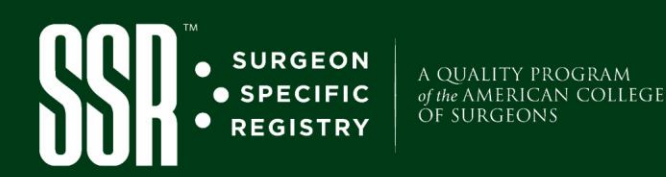

# SSR Account Access and Setup

### **To set up your initial account there are Five Main Tasks to complete:**

## **(A) Change Password (B) Agreement Consent (C) Challenge Question Setup (D) Procedure Location Setup (E) Form Preferences Setup**

- **Step 1:** Access the American College of Surgeons (ACS) Surgeon Specific Registry (SSR) here: **[https://www.acsdataplatform.com](https://www.acsdataplatform.com/)**.
- **Step 2:** Enter the initial username and temporary password that was emailed to you from **[acstechsupport@IQVIA.com](mailto:acstechsupport@IQVIA.com)** and click **Sign In.**

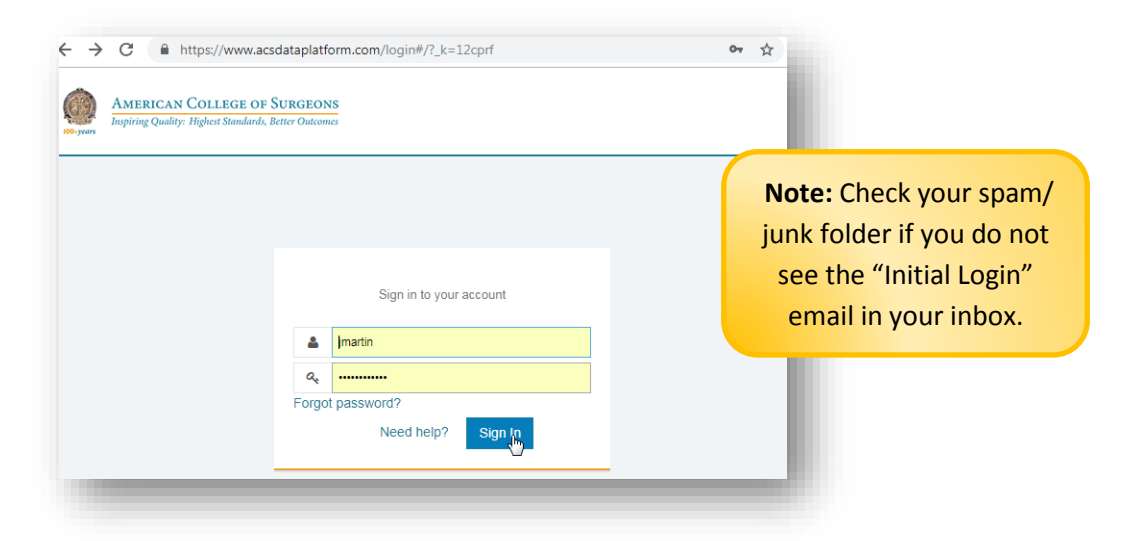

#### **Task A: Change Password**

**Step 3:** Type in temporary password again | Enter new password that meets the criteria to the right. Once complete, click **Submit Change.** *Your password can by changed at any time under "My Account"*.

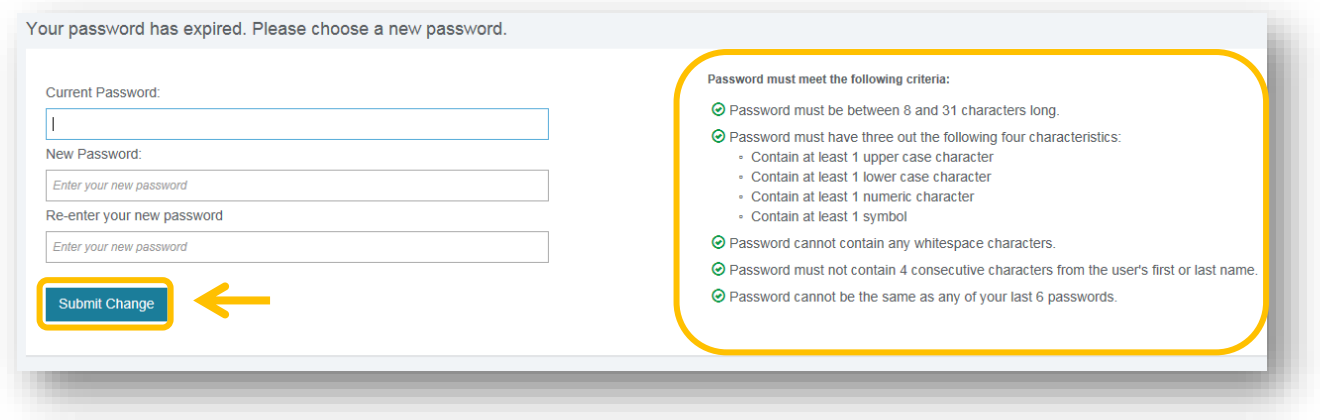

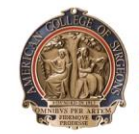

**AMERICAN COLLEGE OF SURGEONS Inspiring Quality:** Highest Standards, Better Outcomes

 $100 + years$ 

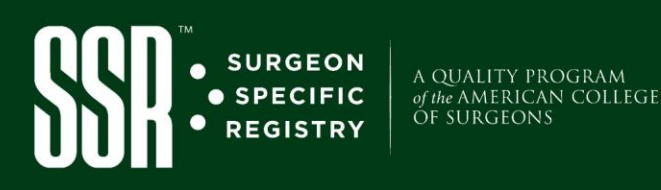

#### **Task B: Consent to Agreements**

**Step 4:** Carefully read over and agree to the: **Participation Agreement, Business Associate Agreement,** and **Data Use and License Agreement** by clicking "**Agree"** for each one.

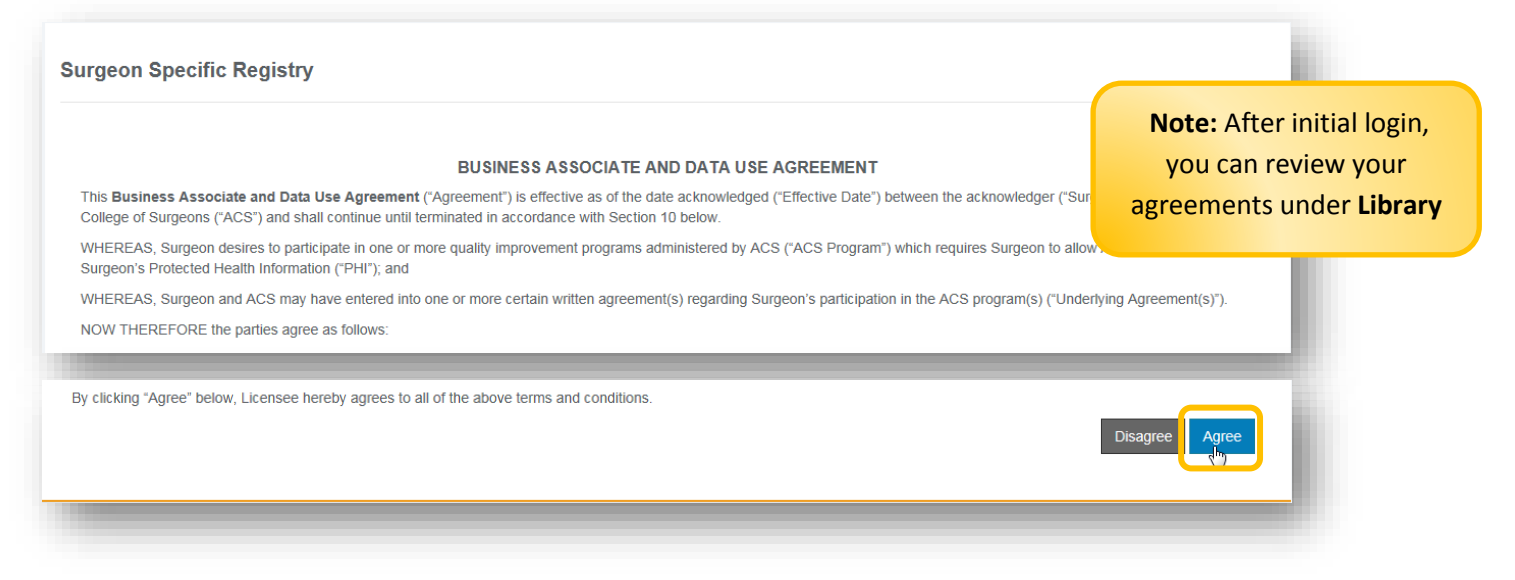

## **Task C: Set Up Challenge Questions**

**Step 5:** After you agree to the three agreements, you will be prompted to **set up your challenge questions.**  Select **Set Up** and select your Challenge Questions and type in your answers using the drop-down menu. Click **Save.** This allows you to change your password by answering the challenge questions in the future.

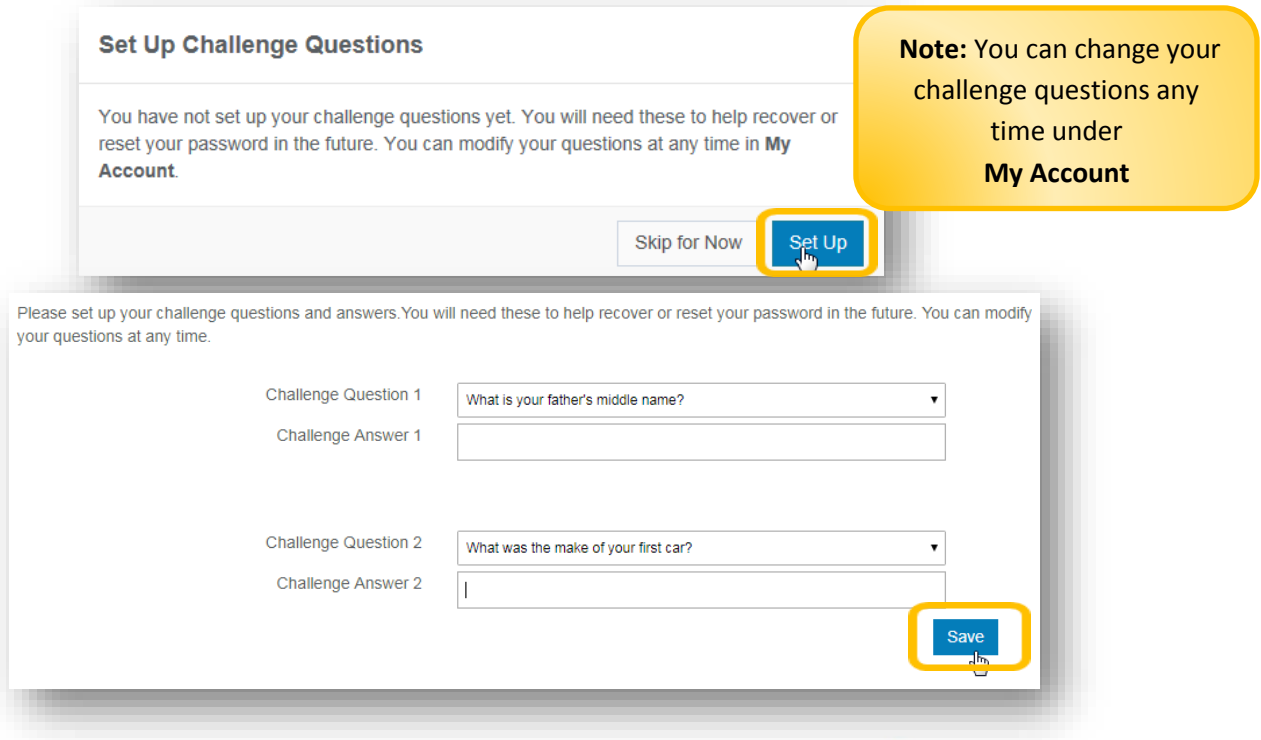

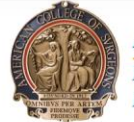

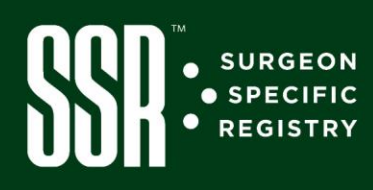

A QUALITY PROGRAM<br>of the AMERICAN COLLEGE<br>OF SURGEONS

**Note:** You will not be prompted to do the last two steps; however, you **must set your Procedure Location(s)** and **Form Preferences** before logging cases

#### **Task 4: Set Procedure Location**

**Step 6:** Select **Form Management** in the main menu and click **Custom Lists. Step 7:** Select **Procedure location**, then **Create New.**

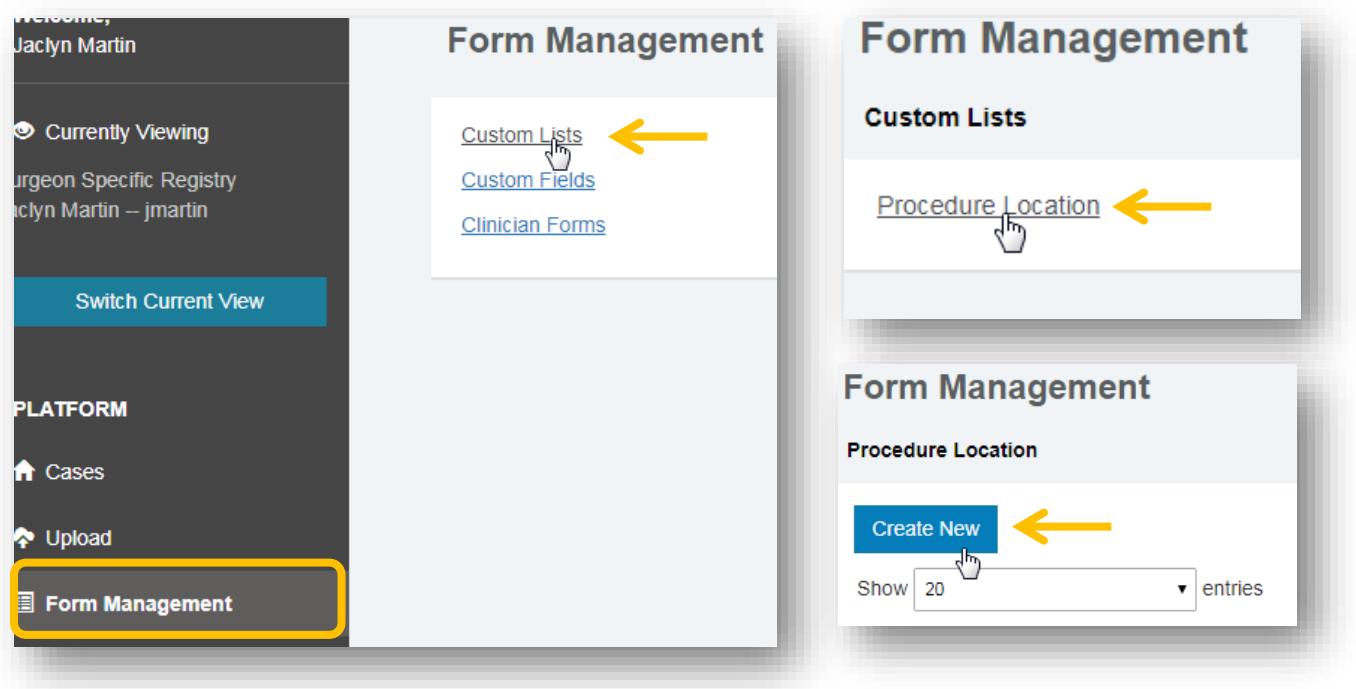

## **Step 8: Enter your location** and click **Save & Exit**.

Please leave Start/End Date blank. Only use an end date to "retire" a location. *The entered procedure location(s) will appear as a drop-down option within the case form.*

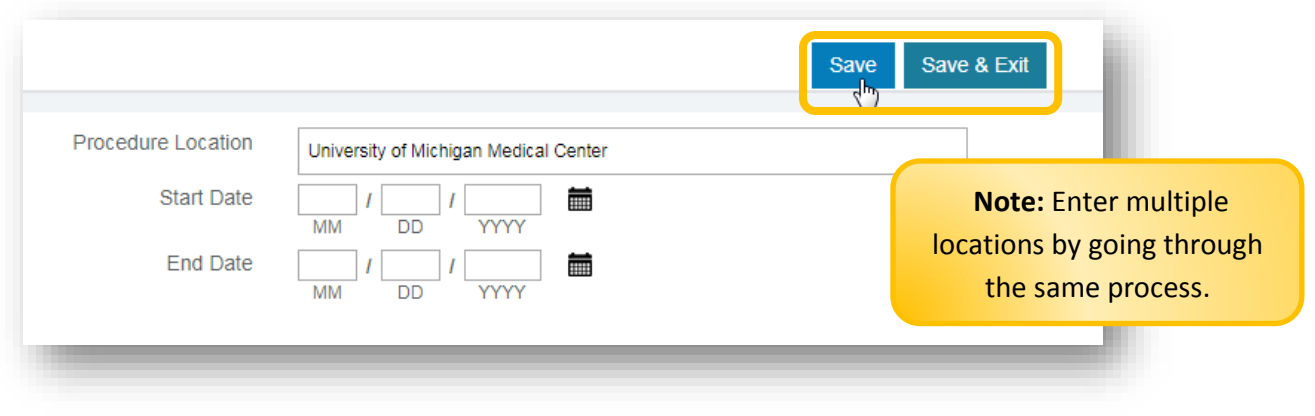

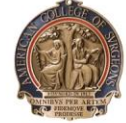

**AMERICAN COLLEGE OF SURGEONS Inspiring Quality:** Highest Standards, Better Outcomes

 $100 + years$ 

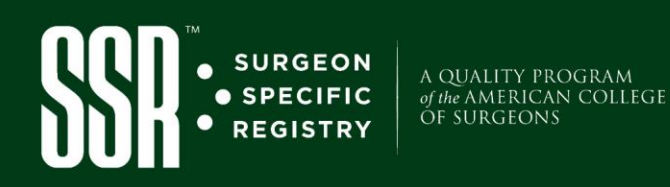

## **Task 5: Set Form Preferences**

**Step 9:** Click **Form Management** in the main menu and select **Clinician Forms. Step 10:** Select **Set form preferences.**

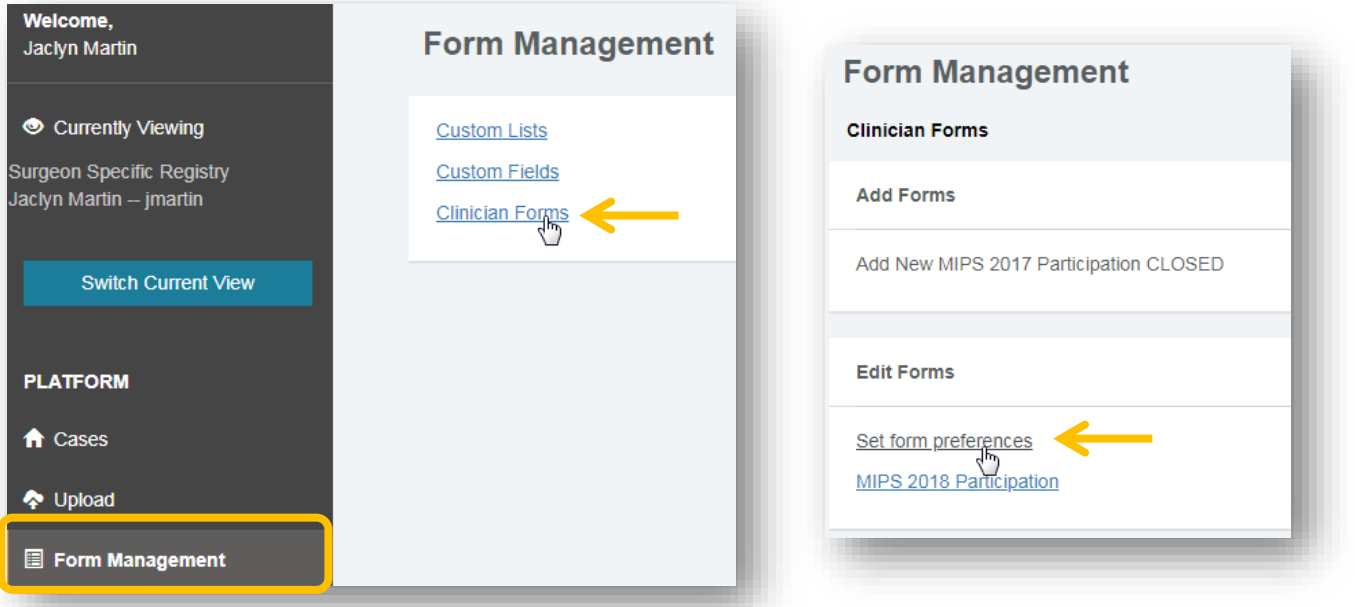

#### **Step 11:**

- **a. Select preferred** *Measurement Units*: "American" (in. & lbs.) or "International" (cm & kgs.)
- **b. Select if your** *Facility Participates in* **Electronic Patient Reported Outcomes (***ePRO***)**. By opting into ePRO, participating patients will receive an ePro email through the SSR.
- **c. Select relevant** *Targeted Procedures*. These are a set of variables specific to a procedure type.

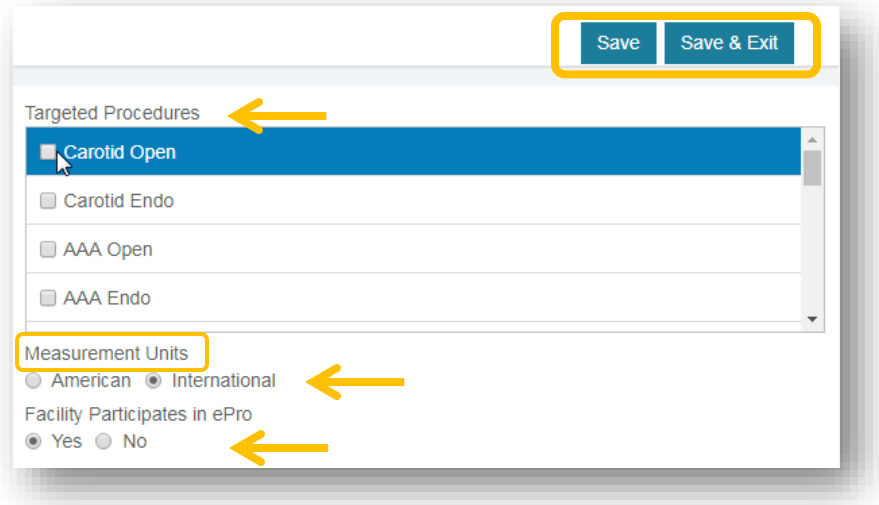

**Step 12**: Click **Save & Exit**. Your account is now setup and you can begin logging cases.

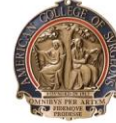